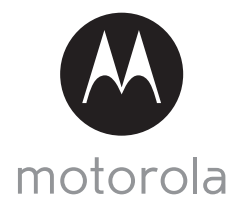

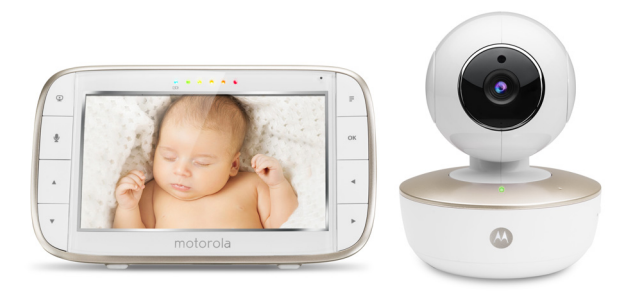

# User's Guide

## 5" Digital Video Baby Monitor With Wi-Fi® Internet Viewing

Models: MBP855CONNECT, MBP855CONNECT-2, MBP855CONNECT-3, MBP855CONNECT-4

*The features described in this User's Guide are subject to modifications without prior notice.*

# *Welcome...*

## *to your new Motorola Digital Video Baby Monitor!*

Thank you for purchasing the Digital Video Baby Monitor. Now you can see and hear your baby sleeping in another room or you can monitor your older children in their play room.

Please retain your original dated sales receipt for your records. For warranty service of your Motorola product, you will need to provide a copy of your dated sales receipt to confirm warranty status. Registration is not required for warranty coverage.

For product-related questions, please call:

#### **US and Canada 1-888-331-3383 Email: support@motorolahome.com On the Web: www.motorolahome.com/support**

This User's Guide provides you with all the information you need to get the most from your product.

Before you use the Digital Video Baby Monitor, we recommend that you fully charge the battery that is pre-installed in the Parent Unit, so that it continues to work if you disconnect it from the power supply. Please read the Safety Instructions on pages [8](#page-7-0) - 10 before you install the Units.

## **Got everything?**

- 1 x Parent Unit
- 1 x Baby Unit (Camera)
- 1 x Power adapter for Parent Unit
- 1 x Power adapter for Baby Unit
- $\cdot$  1 x Stargrip

In multi-camera packs, you will find one or more additional Camera Units with power adapters.

## *Overview of the Parent Unit*

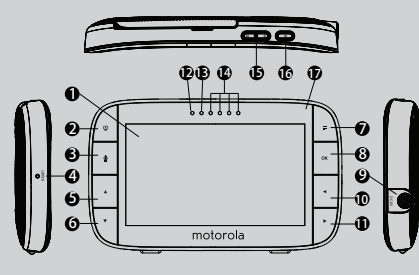

- **1.** Display (LCD screen)
- 2. VIDEO ON/OFF button  $\Omega$ Press to turn the LCD screen ON/ OFF (Note: audio is maintained.)
- **3.** TALK button  $\bullet$ Press and hold to speak to your baby
- **4.** RESET button (recessed use small pin)
- $5$ . UP button  $\triangle$ Normal Mode: Tilt camera Up Menu Mode: Move Up menu options
- 6. DOWN button  $\blacktriangledown$ Normal Mode: Tilt camera Down Menu Mode: Move Down menu options
- 7. MENU button  $\equiv$ Press to open / close the Menu options
- 8. OK button OK
- **9.** Micro USB power adapter outlet
- 10. LEFT button Normal Mode: Pan camera Left Menu Mode: Move Left along menu options

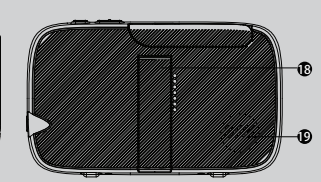

- 11. RIGHT button  $\blacktriangleright$ Normal Mode: Pan camera Right Menu Mode: Move Right along menu options
- 12. Charging LED: BLUE when mains power connected.
- **13.** Parent Unit ON/OFF LED (Green)
- **14.** Audio Level LEDs (Green, Amber, Red, Red)
- **15.** Volume buttons Press -/+ to decrease/increase Volume level on Parent Unit
- 16. Power button (<sup>1</sup>) Press and Hold to turn the Parent Unit ON/OFF
- **17.** Microphone
- **18.** Stand
- **19.** Speaker

## **Parent Unit menu icons**

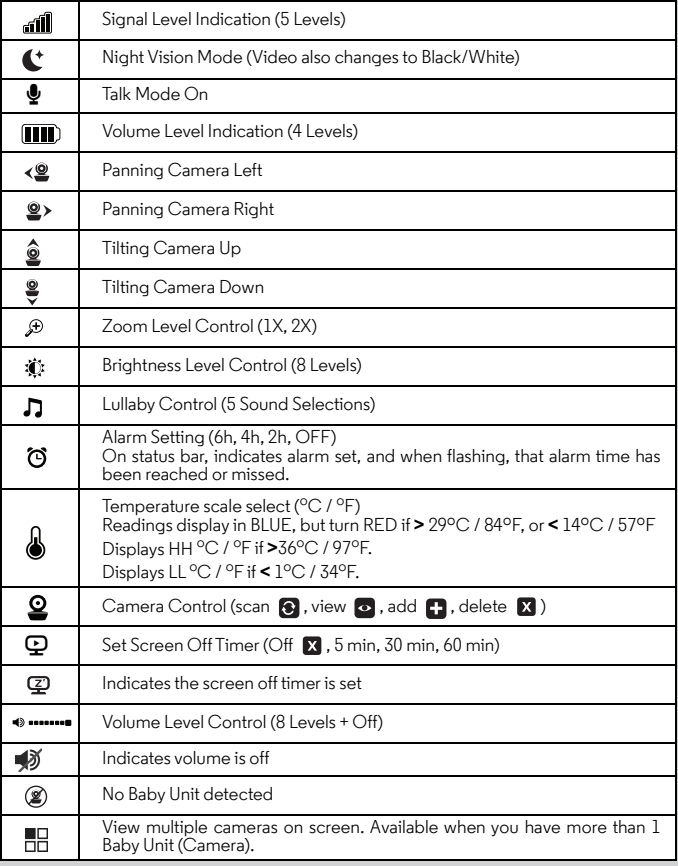

## **Overview of Your Baby Unit (Camera)**

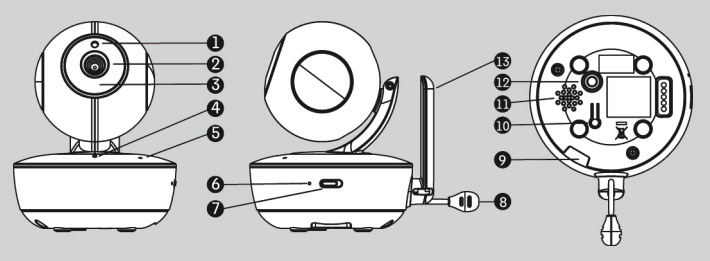

- **1.** Photo Sensor (Night Vision Mode)<br>**2.** Camera Lens
- **2.** Camera Lens
- **3.** Infrared LEDs (x 8, for night vision)
- **4.** Power LED (Blue when on) On when linked to Parent Unit Flashes when searching for Parent Unit
- **5.** Microphone
- **6.** Camera Battery LED

On when AC power is connected to camera.

Flashes when the battery level of the

camera is low.

- **7.** POWER ON/OFF switch
- **8.** Temperature Sensor
- **9.** Micro-USB Power Socket
- **10.** PAIR Button
- **11.** Speaker
- **12.** Star Grip or Tripod Mount
- **13.** Antenna

#### **Important guidelines for installing your Baby Monitor**

- To use your Video Monitor Baby and Parent Units together, you must be able to establish a radio link between them, and the range will be affected by environmental conditions.
- Any large metal object, like a refrigerator, a mirror, a filing cabinet, metallic doors or reinforced concrete between the Baby and Parent Unit may block the radio signal.
- The signal strength may also be reduced by other solid structures, like walls, or by radio or electrical equipment, such as TVs, computers, cordless or mobile phones, fluorescent lights or dimmer switches.
- Use of other  $\tilde{2}$ .4 GHz products, such as wireless networks (Wi-Fi $^{\circledR}$  routers), Bluetooth™ systems, or microwave ovens, may cause interference with this product, so keep the Baby Monitor at least 5 feet away from these types of products, or turn them off if they appear to be causing interference
- If the signal is weak, try moving the Parent and/or the Baby Unit to different positions in the room(s).

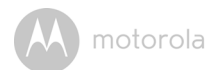

## Table of contents

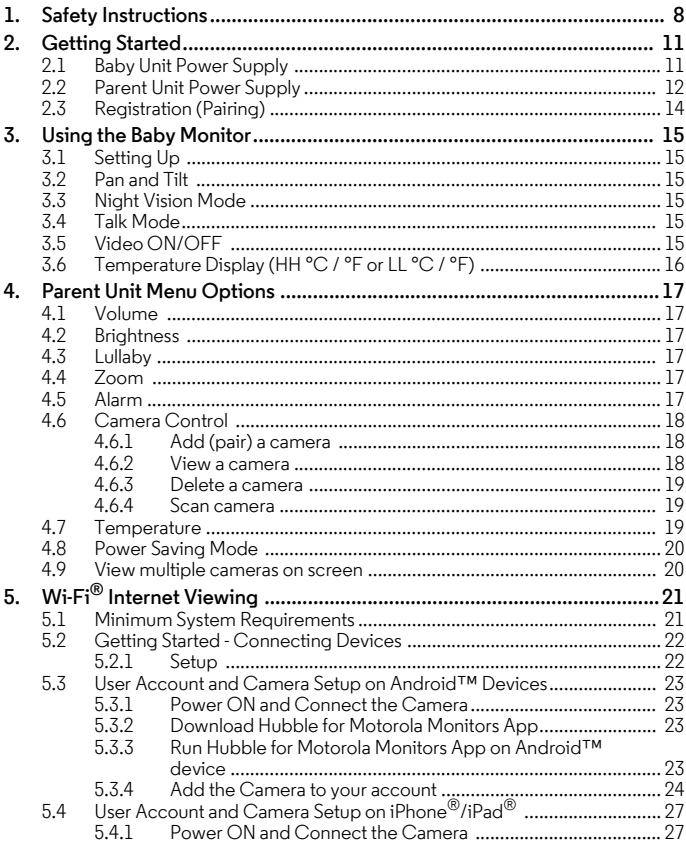

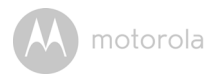

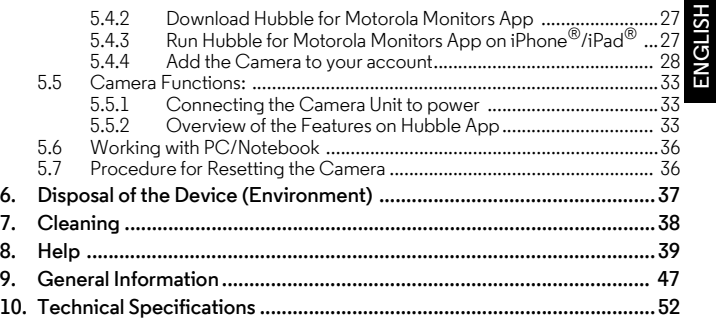

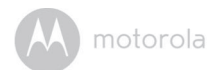

## <span id="page-7-0"></span>*1. Safety Instructions*

**WARNING: Strangulation Hazard: Children have STRANGLED in cords. Keep this cord out of the reach of children (more than 3ft away). Never use extension cords with AC Adapters. Only use the AC Adapters provided.**

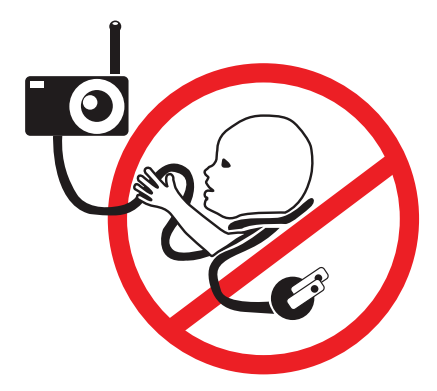

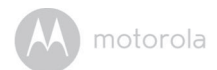

## **CAMERA SET UP & USE:**

- **Choose a location for the Baby Unit that will provide the best view of your baby in their crib.**
- **Place the Baby Unit on a flat surface, such as a dresser, desk, or shelf or mount the Unit on a suitable Tripod or Stargrip using the screw mount on the underside of the stand.**
- **NEVER place the Baby Unit or cords in the crib or within reach of the baby (the unit and cords should be more than 3 feet away).**

#### *WARNING*

*This digital video Baby Monitor is compliant with all relevant standards regarding electromagnetic fields and is, when handled as described in the User's Guide, safe to use. Therefore, always read the instructions in this User's Guide carefully before using the device.*

- Adult assembly is required. Keep small parts away from children when assembling.
- This product is not a toy. Do not allow children to play with it.
- This Baby Monitor is not a substitute for responsible adult supervision.
- Keep this User's Guide for future reference.
- Do not place the Baby Unit or cords in the crib or within reach of the baby (the unit and cords should be more than 3 feet away)
- Keep the cords out of reach of children.
- Do not cover the Baby Monitor with a towel or blanket.
- Never use extension cords with power adapters. Only use the power adapters provided.
- Test this monitor and all its functions so that you are familiar with it prior to actual use.
- Do not use the Baby Monitor near water.
- Do not place the Baby Monitor near a heat source.
- Only use the chargers and power adapters provided. Do not use other chargers or power adapters as this may damage the device and battery pack.

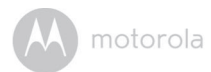

• Do not touch the plug contacts with sharp or metal objects.

#### *CAUTION*

*The Parent Unit includes a built-in, lithium-ion rechargeable battery pack, which is not a user-accessible item. If you think the battery needs replacing, please contact the helpline. Do not try to replace it yourself.*

*Risk of explosion if battery is replaced by an unapproved battery type.*

*Dispose of used batteries according to their instructions.*

*FCC/IC RF Radiation Exposure Statement Caution: This Transmitter must be installed to provide a separation distance of at least 20 cm from all persons. IC Radiation Déclaration d'exposition Attention: Cet émetteur doit être installé pour fournir une distance de séparation d'au moins 20 cm de toute personne.*

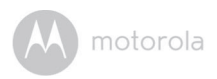

## <span id="page-10-0"></span>*2. Getting Started*

<span id="page-10-1"></span>**2.1 Baby Unit Power Supply**

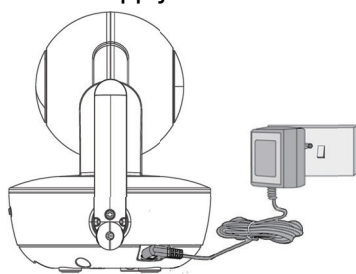

**1.** Connect the micro USB plug of the power adapter to the Baby Unit (camera) and the other end to a suitable electrical outlet.

#### *NOTE*

*Only use the enclosed Power Adapter (5V DC / 1500mA).* 

- **2.** Slide the POWER ON/OFF switch to the ON position to turn the Baby Unit on.
- **3.** Slide the POWER ON/OFF switch to the OFF position to turn the Baby Unit off.

#### *IMPORTANT*

*The Baby Unit is able to operate without AC power for up to 3 hours with the support of the built-in rechargeable battery (Ni-MH battery* 3.6*V, 900mAh). Please charge the unit for at least 16 hours before first time use. The battery is not a user-accessible item. Please contact the helpline if you think it needs replacing.*

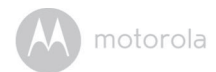

## <span id="page-11-0"></span>**2.2 Parent Unit Power Supply**

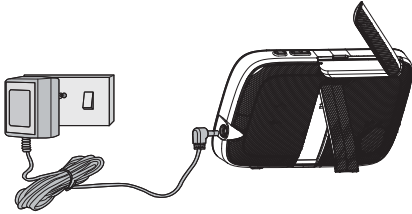

#### *IMPORTANT*

*The Parent Unit is assembledwith a built-in rechargeable battery pack (Lithium ion battery 2000mAh, to give up to 5 hours monitor operation), please charge it for 16 hours before initial use. The battery is not a user-accessible item. Please contact the helpline if you think it needs replacing.*

- **1.** Connect the micro USB plug of the power adapter to the Parent Unit and the other end to a suitable electrical outlet. Only use the enclosed power adapter (5V DC / 1000mA) with the DC plug.
- **2.** Press and hold the **C** POWER ON/OFF button for 3 seconds to switch ON the Parent Unit, if it has not turned on automatically.
- **3.** Once the Baby and Parent Units are switched on, the display on the Parent Unit will show the color video captured by the Baby Unit. If the baby's room is dark, the video will display in black and white, with a  $\mathbf{\mathfrak{C}}$  icon showing, due to the infra-red illumination by the Baby Unit.
- **4.** If there is no connection or you are out of range, the video display will go off,  $a \circledcirc$  symbol will appear on the screen, and the Parent Unit will beep repeatedly. Move the Parent Unit closer to the Baby Unit until the link is reestablished.
- **5.** Press and hold the **O** POWER ON/OFF button, until the progress bar finishes scrolling, to turn OFF the Parent Unit.

#### *NOTE*

*The battery icon*  $\Box$  *turns RED to indicate the battery is low and the parent* unit will beep every 15 seconds. This alert user that the battery needs to be *charged. The parent unit will take 16 hours to charge fully.*

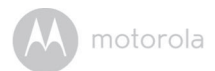

## *When charging*<br>1 If the Pare

- If the Parent Unit is turned OFF with the adapter plugged in, a 2-pin plug logo will appear on-screen for about 5 seconds, and then a flashing battery logo will display for 15 seconds. The Blue LED at the top left will light up; indicating that the adapter is plugged in and charging is continuing.
- **2.** While the power is ON and the adapter is plugged in, the battery icon at the top right corner of the screen will show that the battery is charging. The Charging LED at the top left of the Parent Unit will light up blue to indicate that the adapter is plugged in.

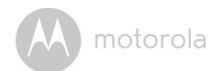

## <span id="page-13-0"></span>**2.3 Registration (Pairing)**

The Baby Monitor is pre-registered to your Parent Unit. You do not need to register it again unless the Baby Unit loses its link with the Parent Unit.

To re-register your Baby Unit, or register a new Baby Unit, follow the procedures below:

- **1.** Press the  $\equiv$  button of the Parent Unit and the menu bar will pop up.
- **2.** Press the  $\blacktriangleleft$  LEFT button or  $\blacktriangleright$  RIGHT button until  $\Omega$  is highlighted, and the **M** del/ **add/ o** view/ **s** scan menu will pop up.
- **3.** Press the  $\triangle$  UP button or  $\nabla$  DOWN button to select  $\blacksquare$  add, and press the OK button to confirm.
- **4.** Camera  $\sqrt{2}/2/\sqrt{3}$  will pop up, press the  $\triangle$  UP button or  $\nabla$  DOWN button to select the desired Camera, and press the  $\mathsf{OK}$  button to start searching for a camera unit, with *"press PAIR on cam"* shown. *Note: If a camera is currently paired with the Parent Unit, its camera location (with a \* gaginst it) cannot be selected for a new registration.*
- **5.** Press and hold the **PAIR** button on the underside of the Baby Unit until the Parent Unit finds the camera, beeps and **PAIR OK** appears on the screen. The video from the camera will then appear.

#### *NOTE*

*If a particular Baby Unit was registered previously, registering this current Baby Unit again will cancel its old registration.*

**ENGLISH**

motorola

## <span id="page-14-0"></span>*3. Using the Baby Monitor*

## <span id="page-14-1"></span>**3.1 Setting Up**

- Place the Baby Unit in a convenient location (e.g. on a table) and point the camera lens towards the area you want to monitor.
- Adjust the angle of the Baby Unit's camera by using the pan and tilt function (the arrows on the right and left side of the Parent Unit) to move up, down, left, and right until you are satisfied with the image shown on the Parent Unit

#### *NOTE*

*Do not place the Baby Unit within the baby's reach! If there is interference with the picture or sound, try moving the units to different locations, and ensure they are not close to other electrical equipment.*

## <span id="page-14-2"></span>**3.2 Pan and Tilt**

The camera can be remotely controlled from the Parent Unit when in a camera viewing mode.

- **1.** Press the ▲ UP button or ▼ DOWN button on the left side of the Parent Unit to tilt the camera up or down.
- **2.** Press the < LEFT button or > RIGHT button on the right side of the Parent Unit to pan the camera left or right.

## <span id="page-14-3"></span>**3.3 Night Vision Mode**

The Baby Unit has 8 high-intensity infrared LEDs for picking up clear images in the dark. When the built-in photo sensor on the top of the Unit detects a low level of ambient light, the LEDs will automatically activate and the screen on the Parent Unit will display in black and white. The  $\bullet$  icon will be displayed at the top of the Parent Unit screen.

## <span id="page-14-4"></span>**3.4 Talk Mode**

Press and hold the TALK button  $\clubsuit$  on the Parent Unit to talk to your baby through the Baby Unit's loudspeaker. The  $\clubsuit$  will be displayed at the top center of the Parent Unit screen.

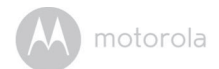

## <span id="page-15-0"></span>**3.5 Video ON/OFF**

Press  $\mathbf{\mathcal{Q}}$  VIDEO On/Off button to turn the LCD screen on or off, while still leaving the audio monitor on.

## <span id="page-15-1"></span>**3.6 Temperature Display (HH °C / °F or LL °C / °F)**

The temperature reading from the temperature sensor at the back of the Baby Unit will be displayed at the top left of the LCD screen in °C or °F (see 4.7) ["Temperature scale"](#page-19-0) for how to change). The readings will turn RED if the temperature goes above 29°C / 84°F or below 14°C / 57°F. The reading will change to HH °C / °F if the temperature goes above 36°C / 97°F. The reading will change to LL °C / °F if the temperature goes below 1°C / 34°F.

The temperature reading updates about every minute.

## <span id="page-16-0"></span>*4. Parent Unit Menu Options*

## <span id="page-16-1"></span>**4.1 Volume**

**1.** Press the Volume button  $\cdot$  or  $\cdot$  to adjust the volume level. The  $\blacksquare$  icon will pop up and you can select the desired volume from level 0 - 8. (The default volume level setting is level 5, and level 0 is OFF  $\blacksquare$ 

## <span id="page-16-2"></span>**4.2 Brightness**

- **1.** Press the  $\equiv$  button and the menu bar will pop up.
- **2.** Press the ◀ LEFT button or ▶ RIGHT button until  $\ddot{\mathbf{x}}$  is highlighted.
- **3.** Press the ▲ UP button or ▼ DOWN button to select the desired brightness from level 1 - 8. (The default brightness is level 4.)
- **4.** Press the  $\equiv$  button to close the menu bar.

## <span id="page-16-3"></span>**4.3 Lullaby**

- 1. Press the  $\equiv$  button and the menu bar will pop up.
- **2.** Press the  $\blacktriangleleft$  LEFT button or  $\blacktriangleright$  RIGHT button until  $\blacktriangleright$  is highlighted.
- **3.** Press the  $\triangle$  UP button or  $\nabla$  DOWN button to select from the 5 sounds available. If a sound is selected, it will repeat continuously until it is deselected or the TALK button is pressed. (The default setting is lullaby OFF.)
- **4.** Press the  $\equiv$  button to close the menu bar.

## <span id="page-16-4"></span>**4.4 Zoom**

- **1.** Press the  $\blacksquare$  button and the menu bar will pop up with  $\lrcorner$  highlighted.
- **2.** Press the ▲ UP button or ▼ DOWN button to select **1X** or **2X** zoom. (The default setting is **1X**.)

## <span id="page-16-5"></span>**4.5 Alarm**

- 1. Press the  $\equiv$  button and the menu bar will pop up.
- **2.** Press the <LEFT button or > RIGHT button until  $\gamma$  is highlighted.
- **3.** Press the ▲ UP button or ▼ DOWN button to select the alarm time (6h, 4h, 2h). The  $\circled{3}$  icon will appear on the upper right of the Parent Unit screen when alarm is on. (The default setting is Alarm **OFF**.)

motorola

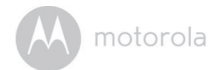

**4.** If an alarm time is selected, the Parent Unit will beep for about 1 minute after every 6, 4 or 2 hour period, and the  $\heartsuit$  will flash. Press any button to stop the alarm.

## <span id="page-17-0"></span>**4.6 Camera Control**

#### <span id="page-17-1"></span>**4.6.1 Add (pair) a camera**

- **1.** Press the  $\equiv$  button and the menu bar will pop up.
- **2.** Press the  $\blacktriangleleft$  LEFT button or  $\blacktriangleright$  RIGHT button until  $\Omega$  is highlighted, and the **m** delete/ **n** add/ **a** view/ **s** scan menu will pop up.
- **3.** Press the  $\triangle$  UP button or  $\overline{\triangledown}$  DOWN button to select  $\overline{\square}$  add, and press the OK button to confirm.
- **4.** Camera  $\sqrt[n]{2/3/4}$  will pop up, press the  $\triangle$  UP button or  $\nabla$  DOWN button to select the desired Camera, and press the  $\mathsf{OK}$  button to start searching for a camera unit.

*Note: Models with more than one camera will have \* next to each paired camera. If a camera is currently paired with the Parent Unit, its camera location (with a \* against it) cannot be selected for a new registration.*

**5.** Press and hold the **PAIR** button on the underside of the Baby Unit until the Parent Unit finds the camera, beeps and **PAIR OK** appears on the screen. The video from the camera will then appear.

#### *NOTE*

 *A camera can only be registered to one Parent Unit at any one time.* 

#### <span id="page-17-2"></span>**4.6.2 View a camera**

- 1. Press the  $\equiv$  button and the menu bar will pop up.
- **2.** Press the  $\blacktriangleleft$  LEFT button or  $\blacktriangleright$  RIGHT button until  $\Omega$  is highlighted, and the **n**delete/ **a** add/ **o** view/ **s** scan menu will pop up.
- **3.** Press the  $\triangle$  UP button or  $\overline{\triangledown}$  DOWN button to select  $\overline{\cdot}$  view, and press the  $\mathsf{OK}$  button to confirm.
- **4.** Camera  $\sqrt{2}/2/\sqrt{3}$  will pop up. Press the  $\triangle$  UP button or  $\nabla$  DOWN button to select the desired camera, and press the  $\mathsf{OK}$  button to view the picture from that camera.

*Note: Only camera locations with a \* can be selected.*

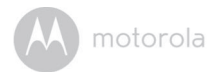

#### *TIP*

*Quick method to view cameras instead of entering into the menu bar. Directly*  press the **OK** button to toggle between the available Camera options from *. The selected option will appear in the upper right of the*  , , , , *. Parent Unit screen.*

#### <span id="page-18-0"></span>**4.6.3 Delete a camera**

- **1.** Press the  $\equiv$  button and the menu bar will pop up.
- **2.** Press the  $\blacktriangleleft$  LEFT button or  $\blacktriangleright$  RIGHT button until  $\Omega$  is highlighted, and the **n**delete/ **add/ delete/** add/ **delete/ and**  $\alpha$  **delete/ and**  $\alpha$  **delete/ and**  $\alpha$  **delete/ and**  $\alpha$  **delete/ and**  $\alpha$  **delete/ and**  $\alpha$  **delete/ and**  $\alpha$  **delete/ and**  $\alpha$  **delete/ and**
- **3.** Press the  $\triangle$  UP button or  $\blacktriangledown$  DOWN button to select  $\triangle$  delete, and press the  $\mathbf{OK}$  button to confirm.
- **4.** Camera  $\sqrt[n]{2/3/4}$  will pop up, press the  $\triangle$  UP button or  $\nabla$  DOWN button to select the desired Camera, and press the  $\mathsf{OK}$  button.
- **5.** Press the  $\triangle$  UP button or  $\nabla$  DOWN button to select  $\heartsuit$ , then press the OK button to delete that registration.

#### *NOTE*

*You are not allowed to delete the camera if there is only one registered camera in the system.*

#### <span id="page-18-1"></span>**4.6.4 Scan cameras**

This function is only available when you have more than 1 Baby Unit (Camera).

- **1.** Press the  $\equiv$  button and the menu bar will pop up.
- **2.** Press the  $\blacktriangleleft$  LEFT button or  $\blacktriangleright$  RIGHT button until  $\Omega$  is highlighted, and the **n**delete/ **a** add/ **a** view/ **s** scan menu will pop up.
- **3.** Press the  $\triangle$  UP button or  $\overline{\triangledown}$  DOWN button to select  $\bigodot$  scan, and press the OK button to confirm.
- **4.** The screen will then display images from different registered cameras in a loop of Camera  $\mathbb{Z}/2/\mathbb{Z}/4$  , changing about every 12 seconds.

#### *TIP*

*Quick method to view cameras instead of entering into the menu bar. Directly press the* O *button to toggle between the available Camera options from . The selected option will appear in the upper right of the*  , , , , *.Parent Unit screen.*

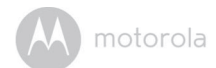

## <span id="page-19-0"></span>**4.7 Temperature scale**

- 1. Press the  $\equiv$  button and the menu bar will pop up.
- 2. Press the  $\blacktriangleleft$  LEFT button or  $\blacktriangleright$  RIGHT button until  $\blacktriangleleft$  is highlighted.
- **3.** Press the ▲ UP button or ▼ DOWN button to select °C or °F.
- **4.** Press the  $\blacksquare$  button to close the menu screen after selection has been made.

## <span id="page-19-1"></span>**4.8 Power Saving Mode**

- **1.** Press the  $\equiv$  button and the menu bar will pop up.
- **2.** Press the  $\blacktriangleleft$  LEFT button or  $\blacktriangleright$  RIGHT button until  $\blacktriangleright$  is highlighted.
- **3.** Press the ▲ UP button or ▼ DOWN button to select auto video off after 5 mins, 30 mins or 60 mins if operating on batteries only.
- 4. Press OK to select option and close menu screen.

#### *NOTE*

*The audio will remain and you can press any key to switch the video back on.* 

## <span id="page-19-2"></span>**4.9 View multiple cameras on screen**

This function is only available when you have more than 1 Baby Unit (Camera). When the Split Screen function is on, you can view multiple cameras on the screen, although only hear audio from one screen at a time.

- **1.** Press the  $\equiv$  button and the menu bar will pop up.
- 2. Press the  $\blacktriangleleft$  LEFT button or  $\blacktriangleright$  RIGHT button until  $\blacktriangleright$  **Fight is highlighted.**
- **3.** Press the  $\triangle$  UP button or  $\nabla$  DOWN button to select Split Screen On  $\triangle$  / Split Screen Off **R**.
- **4.** When the Split Screen function is On, you can press the < LEFT button or  $\blacktriangleright$  RIGHT button/ $\blacktriangle$  UP button or  $\nabla$  DOWN button to switch between cameras to hear the audio from the selected camera, indicated by the red frame.

#### *Note:*

*When in multi-screen mode the TALK button operates with the selected camera. If you want to play a lullaby sound through a camera, you must set this before selecting the multi-screen mode.* 

*Zoom does not work in multi-screen mode.*

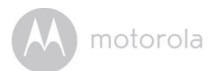

## <span id="page-20-0"></span>*5. Wi-Fi® Internet Viewing*

## <span id="page-20-1"></span>**5.1 Minimum System Requirements**

#### **Web Portal**

- Windows $^{\circledR}$  7
- $\cdot$  Mac OS<sup>®</sup> 10.7
- Chrome™ 24
- Internet Explorer<sup>®</sup> 9
- Safari<sup>®</sup> 6
- Java™ 7
- Firefox $^{\circledR}$  18.0
- Adobe<sup>®</sup> Flash<sup>®</sup> Player 15.0

#### **Android™ System**

• Version 4.2 or above

### **iPhone®/iPad® iOS**

• Version 7.0 or above

#### **High Speed (Wi-Fi®) Internet**

• At least 0.6 Mbps upload bandwidth per camera (you can test your internet speed on this site: http://www.speedtest.net)

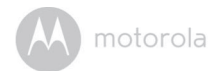

## <span id="page-21-0"></span>**5.2 Getting Started - Connecting Devices**

**How does it work?**

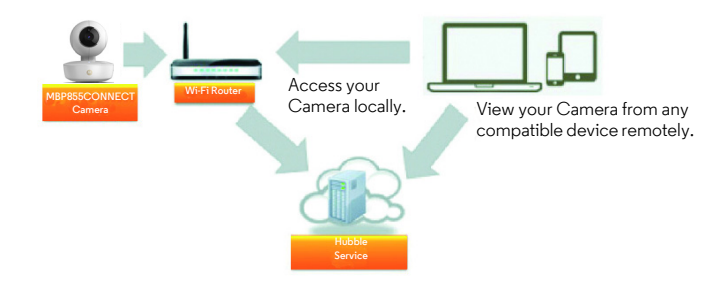

When a user tries to access the Camera, the Hubble server will authenticate the user's identity before it grants access to the Camera.

### <span id="page-21-1"></span>**5.2.1 Setup**

- Connect the power adapter to a suitable electrical outlet and insert the plug into the micro USB socket on the back of the Camera Unit.
- Slide the ON/OFF switch to the ON position.
- The Camera Unit must be within range of the Wi-Fi $^{\circledR}$  router with which you want to connect. Make sure that you have the password of the router for the setup process.

#### **Behavior of the status Indicator LED:**

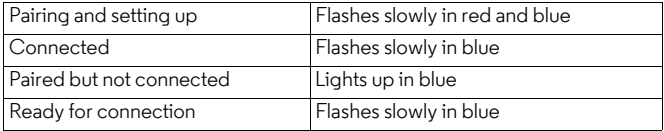

#### *Note*

*You can only setup via a compatible smartphone or tablet, and not via a PC.*

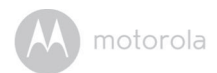

## <span id="page-22-0"></span>**5.3 User Account and Camera Setup on Android™ Devices**

#### **What you need**

- Wi-Fi® Camera Unit
- Power adapter for the Camera
- Device with Android $^{TM}$  system version 4.2 and above

#### <span id="page-22-1"></span>**5.3.1 Power ON and Connect the Camera**

- Connect the power adapter to a suitable electrical outlet and insert the plug into the micro USB socket on the back of the Camera Unit.
- Make sure that the ON/OFF switch is in the ON position.
- The Camera's Red LED flashes after the Camera has finished booting. When you hear one beep, this means that the Camera is ready for setup.

### <span id="page-22-2"></span>**5.3.2 Download Hubble for Motorola Monitors App**

- Go to Google Play™ Store to search for "Hubble for Motorola Monitors".
- Download "Hubble for Motorola Monitors" App from Google Play™ Store and install it on your Android™ device

### <span id="page-22-3"></span>**5.3.3 Run Hubble for Motorola Monitors App on Android™ device**

- Ensure that your Android™ device is connected to your Wi-Fi® router.
- Run the "Hubble for Motorola Monitors" App, select create an account and enter account information. Read through the Terms of Service, then select "I agree to the Terms of Use" before you tap **Create**. (Picture A1)

#### *Note*

*If you already have a Hubble App account, please select Already have an Account? to go to the next step.*

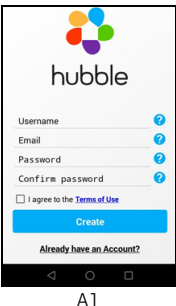

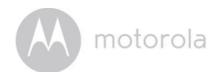

#### <span id="page-23-0"></span>**5.3.4 Add the Camera to your account**

 $\cdot$  Tap  $\bigoplus$  on the top right corner of the screen to add camera. (Picture A2)

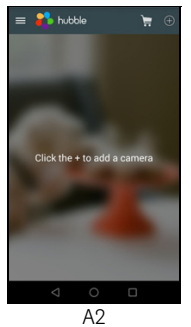

• The following setup instructions will appear on the screen. (Picture A3)

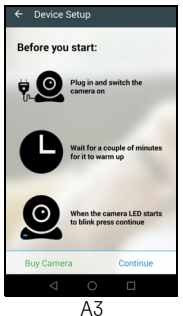

- Plug in and switch on the camera, and wait for a couple of minutes for it to warm up.
- Tap **Continue** when the Camera LED starts to blink.

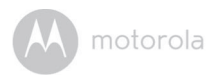

• The following setup instructions will appear on the screen. (Picture A4)

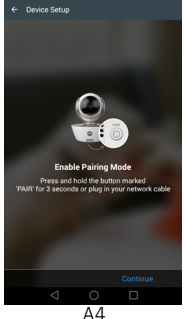

- Press and hold the **PAIR** button on the underside of the Camera Unit for 3 seconds. You will then hear a beep tone, followed by a voice prompt indicating that the Camera is ready for pairing.
- Tap **Continue**.
- The App will automatically search for and connect to your Camera as shown in the pictures below. (Pictures A5, A6)
- The blue/red color LED on the Camera Unit will flash.

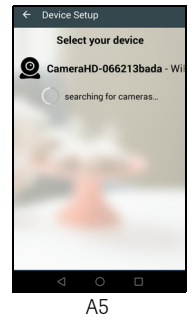

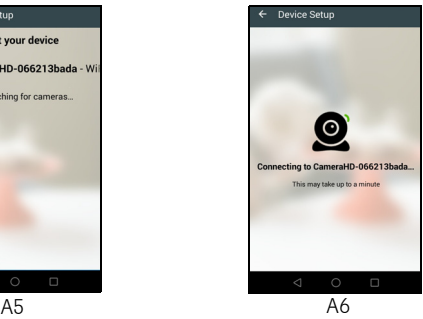

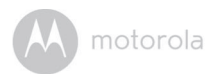

• Select your Wi-Fi® Network, enter your password and then tap **Connect**. (Pictures A7, A8)

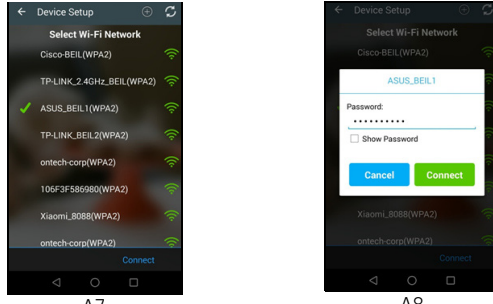

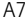

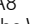

- A7 A8<br>• It will take a few minutes for the Camera to connect to the Wi-Fi® network before showing the connection status. (Pictures A9, A10)
- If connection fails, please tap **Retry** and repeat the steps starting from [5.3.4](#page-23-0).

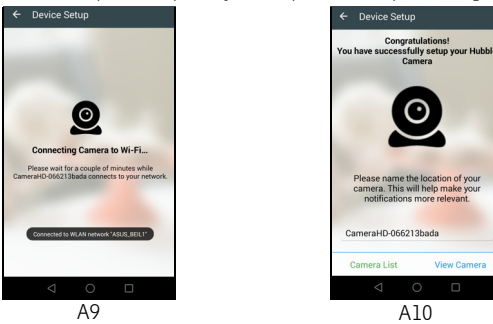

• Tap **View Camera** to view the video captured by the Camera Unit. The LED indicator on the Camera Unit will flash in blue.

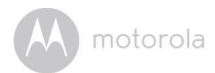

## <span id="page-26-0"></span>**5.4 User Account and Camera Setup on iPhone®/iPad®**

#### **What you need**

- Wi-Fi® Camera Unit
- Power adapter for the Camera
- iPhone<sup>®</sup> / iPad<sup>®</sup> with iOS version 7.0 and above

### <span id="page-26-1"></span>**5.4.1 Power ON and Connect the Camera**

- Connect the power adapter to a suitable electrical outlet and insert the plug into the micro USB socket at the back of the Camera.
- Make sure that the ON/OFF switch is in the ON position.
- The Camera's red LED flashes after the Camera has finished booting. When you hear one beep, this means that the Camera is ready for setup.

### <span id="page-26-2"></span>**5.4.2 Download Hubble for Motorola Monitors App**

- Go to App Store to search for "Hubble for Motorola Monitors".
- Download "Hubble for Motorola Monitors" App and install it on your iPhone  $^{\circledR}$ /iPad $^{\circledR}$ .

## <span id="page-26-3"></span>**5.4.3 Run Hubble for Motorola Monitors App on iPhone®/iPad®**

- Ensure that your iPhone $^{\circledR}$ /iPad $^{\circledR}$  is connected to your Wi-Fi $^{\circledR}$  Router.
- Run the "Hubble for Motorola Monitors" App, select create an account and enter account information. Read through the Terms of Service, and then select "I agree to the Terms of Service" before you tap **Create**. (Picture i1)

#### *NOTE*

*If you already have a Hubble App account, please select Already have an Account? to go to the next step (Picture i1).*

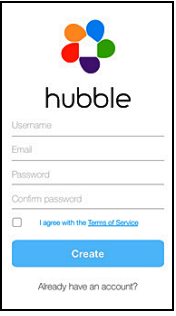

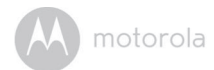

#### <span id="page-27-0"></span>**5.4.4 Add the Camera to your account**

 $\cdot$  Tap  $\bigoplus$  on the top right corner of the screen to add camera. (Picture i2)

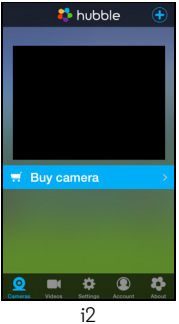

• The following Bluetooth setup instructions will appear on the screen if your Bluetooth is not on. (Picture i3)

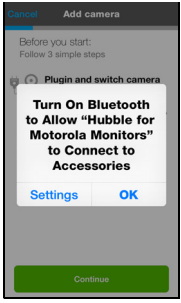

i3

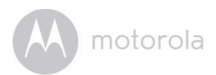

• Tap **Settings** and activate Bluetooth on your iPhone®/iPad®. (Pictures i4,i5)

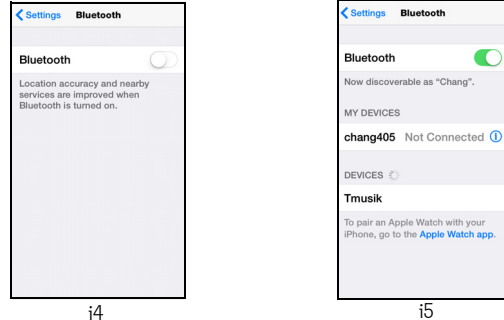

- Press the **HOME** key to return to the home screen, then tap on "Hubble for i4 i5 Motorola Monitors" App to resume setup.
- The following setup instructions will appear on the screen. (Picture i6) Note that if Bluetooth is on, you will be brought to this step directly.

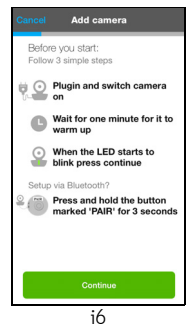

• Wait for a couple of minutes for the Camera Unit to initialise and when the Camera LED indicator starts to blink, press and hold the **PAIR** button on the underside of the camera, then tap **Continue**.

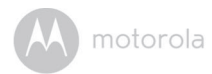

• The following will appear on the screen. Select the Camera ID detected on your iOS® device and tap **Connect**. (Pictures i7, i8)

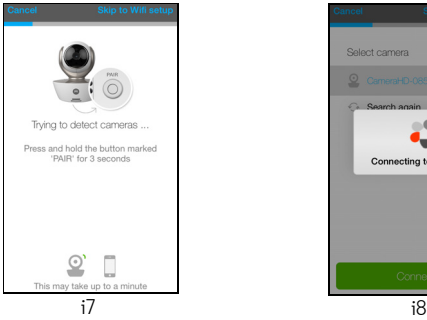

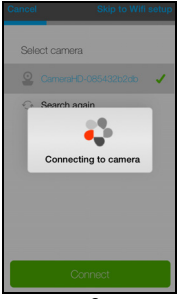

• Name the location of your Camera Unit and tap **Continue**. (Pictures i9, i10)

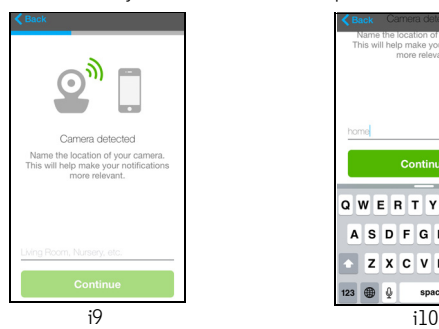

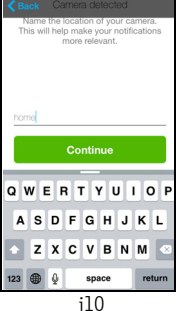

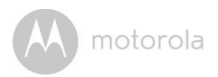

• The Camera Unit will search for the Wi-Fi $^\circledR$  network (Picture ill) and display a list of available networks. (Picture i12)

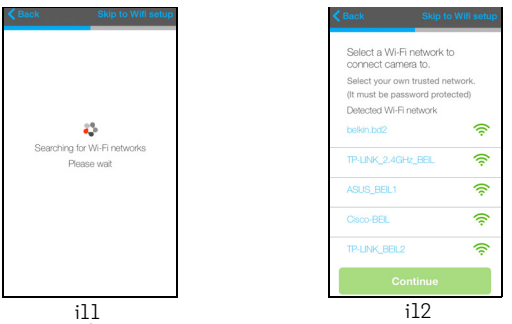

- Select your Wi-Fi® network and tap **Continue**. (Picture i13)
- Enter your Wi-Fi® password and tap **Next**. (Picture i14)

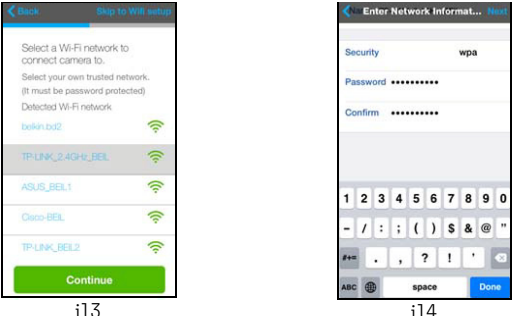

i14<br>• It will take a few minutes for the Camera Unit to connect to the Wi-Fi® network before showing the connection status. (Pictures i15, i16)

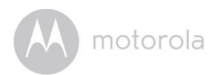

• If connection fails, tap **Retry** and repeat the steps starting from [5.4.4](#page-27-0).

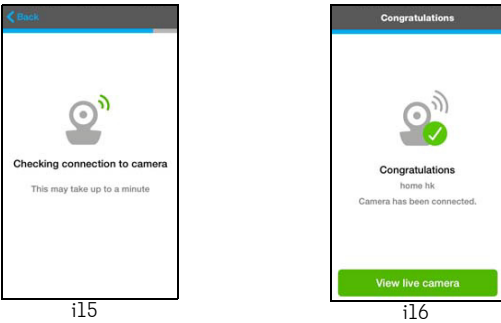

• Tap **View Live Camera** to view the video captured by the Camera Unit. The LED indicator on the Camera Unit will flash in blue.

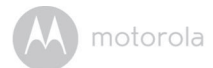

## <span id="page-32-0"></span>**5.5 Camera Functions:**

#### <span id="page-32-1"></span>**5.5.1 Connecting the Camera Unit to power**

- Connect the power adapter to a suitable electrical outlet and insert the plug into the micro USB socket on the back of the Camera Unit.
- Slide the ON/OFF switch to the ON position. The power indicator LED will light up in green. (*Note: To switch off the device, slide the ON/OFF switch to OFF.*)
- Run the Hubble App on your smart device.

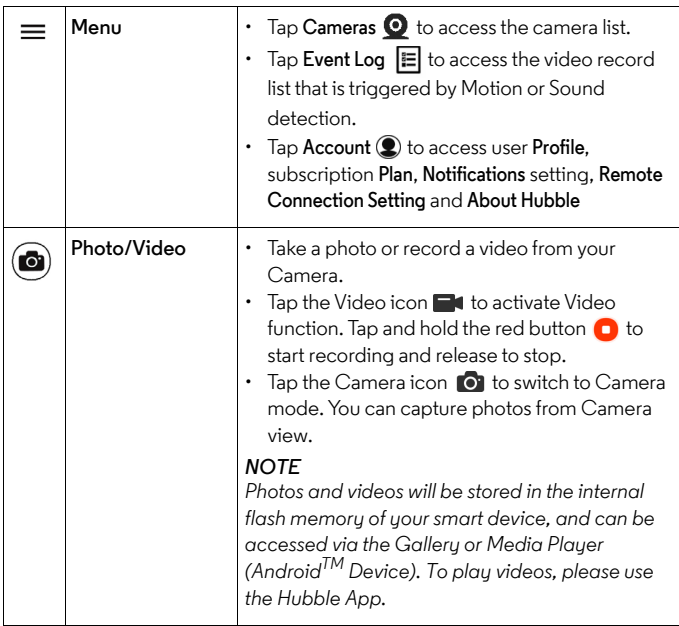

#### **5.5.2 Overview of the Features on Hubble App**

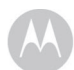

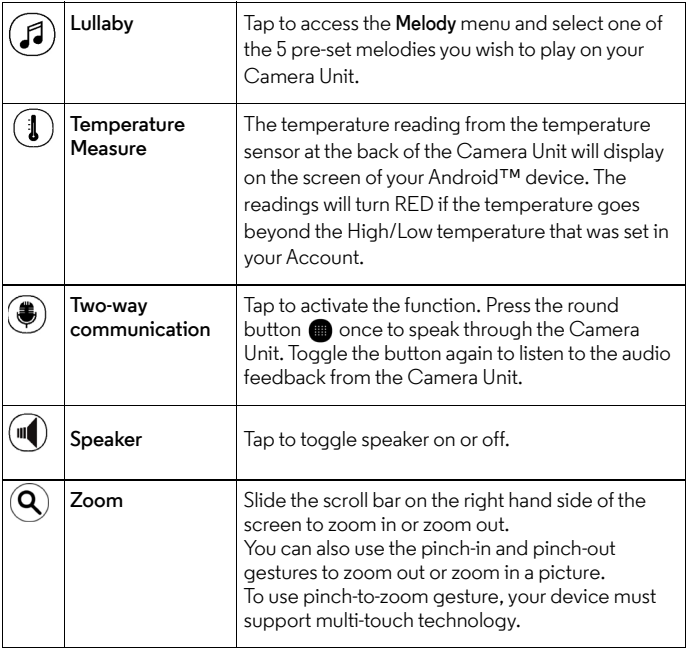

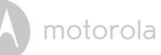

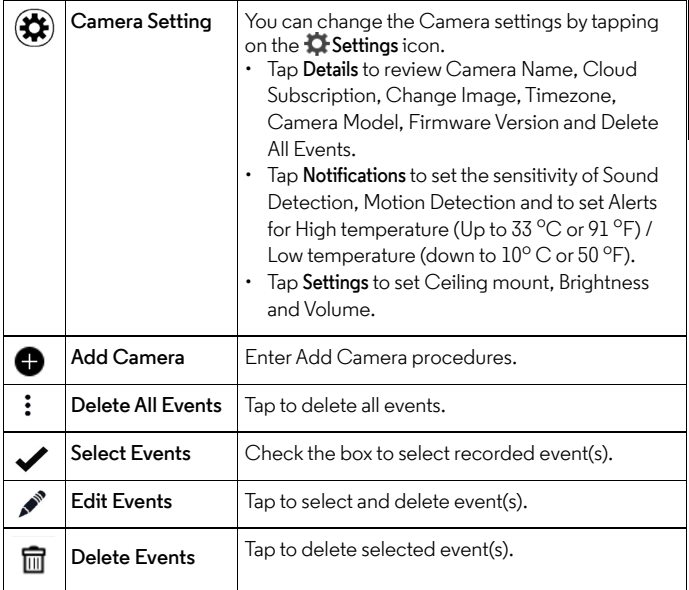

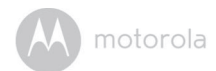

## <span id="page-35-0"></span>**5.6 Working with PC/Notebook**

#### • Go to https://app.hubbleconnected.com/#login

Enter your **User Name** and **Password**, and then click **Login** if you have already created an account. If you have not created an account, click the "**Create an Account"** link at the bottom of the webpage.

- Click on the Camera list paired in your account via Android™ device or iPhone<sup>®</sup>/iPad<sup>®</sup>, and the Camera view will appear on screen. You can easily stay connected with your favorite people, places and pets with live video streaming.
- On the website, you can change the **Settings** by following the menu instructions.

## <span id="page-35-1"></span>**5.7 Procedure for Resetting the Camera**

*Note: If your Camera is moved from one router (e.g. home) to another (e.g. office) or you have Camera setup issues, then the Camera must be reset. Please reset the Camera with the following procedures:* 

- **1.** Slide the ON/OFF switch to OFF.
- **2.** Press and hold the **PAIR** button. While continuing to hold the **PAIR** button, slide the ON/OFF switch to ON.
- **3.** Release the **PAIR** button when you hear a confirmation beep and wait for the Camera Unit to complete an internal reset procedure. The LED indicator will turn red and flash slowly when the Camera Unit is reset successfully.
- **4.** You can add your Camera again by following the steps in section [5.3.4](#page-23-0) for Android<sup>TM</sup> devices or in section [5.4.4](#page-27-0) for  $iOS^{®}$  devices.

motorola

## <span id="page-36-0"></span>*6. Disposal of the Device (Environment)*

At the end of the product life cycle, you should not dispose of this product with normal household waste. Take this product to a collection point for the recycling of electrical and electronic equipment. The symbol on the product, user's guide and/or box indicates this.

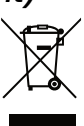

Some of the product materials can be re-used if you take them to a recycling point. By reusing some parts or raw materials from used products you make an important contribution to the protection of the environment.

Please contact your local authorities in case you need more information on the collection points in your area.

Dispose of the battery pack in an environmentally-friendly manner according to your local regulations.

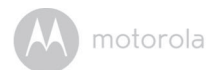

## <span id="page-37-0"></span>*7. Cleaning*

Clean your Digital Video Baby Monitor with a slightly damp cloth or with an antistatic cloth. Never use cleaning agents or abrasive solvents.

## **Cleaning and care**

- Do not clean any part of the Digital Video Baby Monitor with thinners or other solvents and chemicals. This may cause permanent damage to the product which is not covered by the warranty.
- Keep your Digital Video Baby Monitor away from hot, humid areas or strong sunlight. Do not let the Digital Baby Monitor get wet.
- Every effort has been made to ensure high standards of reliability of your Digital Video Baby Monitor. However, if something does go wrong, please do not try to repair it yourself - contact Customer Service for assistance.

#### *IMPORTANT*

Always switch off and disconnect the power adapter before cleaning your *Digital Video Baby Monitor.*

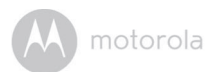

## <span id="page-38-0"></span>*8. Help*

#### **Display**

#### *No display*

- Try recharging or replacing the battery pack.
- Reset the Units. Unplug both the Units' electrical power, then plug them back in.
- Is the Unit switched on? Press and hold the ON/OFF button **b** on the Parent Unit for 3 seconds to switch it ON.
- Is the correct camera selected? Change the camera number, if necessary.
- Is the video display turned on? Press the VIDEO ON/OFF button  $\bm{\mathsf{\Phi}}$  to turn it ON.
- When operating using batteries only, the display will go blank after 5 minutes or 30 minutes or 60 minutes to save power (depending on video settings). The Unit is still active and will give you audio alerts. You can reactivate the screen by pressing any button.

#### **Registration**

#### *If the Baby Unit has lost its link with the Parent Unit*

- Try recharging or replacing the battery pack on both the Parent Unit and Baby Unit.
- If the Baby Unit is too far away it may be going out of range, so move the Baby Unit closer to the Parent Unit.
- Reset both the Parent Unit and Baby Unit by disconnecting them from the electrical power. Wait about 15 seconds before reconnecting. Allow up to one minute for the Baby Unit and the Parent Unit to synchronize.
- See [2.3](#page-13-0) Registration (Pairing), if there is a need to re-register the Units.

#### **Interference**

#### *Noise interference on your Parent Unit*

- Your Baby and Parent Units may be too close. Move them further apart.
- Make sure there is at least 1 to 2m between the 2 Units to avoid audio feedback.

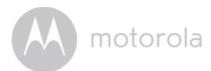

- lf the Baby Unit is too far away, it may be out of range. Move the Baby Unit closer to the Parent Unit.
- Make sure that the Baby and Parent Units are not near other electrical equipment, such as a television, computer or cordless/mobile telephone. Move the Baby Unit or Parent Unit 5 feet away from other electrical equipment.
- Use of other 2.4 GHz products, such as wireless networks (Wi-Fi $^{\circledR}$  routers), Bluetooth™ systems, or microwave ovens, may cause interference with this product. Keep the Baby Unit or Parent Unit at least 5 feet away from these types of products, or switch them off if they appear to be causing interference.
- If the signal is weak, try moving the Parent and/or Baby Unit to different positions in the rooms.

#### **Noise interference on your device**

- To avoid background noise or echoes, ensure that there is enough distance between your device and the Wi-Fi® Camera Unit.
- Use of other 2.4 GHz products, such as Bluetooth™ systems or microwave ovens, may cause interference with this product. Keep the Wi-Fi® Camera Unit at least 5 feet away from these types of products, or switch them off if they appear to be causing interference.

#### **Lost connection**

• Check your Wi-Fi<sup>®</sup> settings. If necessary, reconnect your Wi-Fi<sup>®</sup>. Ensure that the Wi-Fi® Camera Unit is switched ON. Wait a few minutes to make the connection with the Wi-Fi® system.

#### **If you forgot your password**

• If you do not remember your password, tap **Forgot Password** and submit your e-mail address. A new password will be sent to your e-mail address immediately.

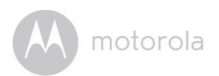

## **Troubleshooting for Wi-Fi® Internet Viewing**

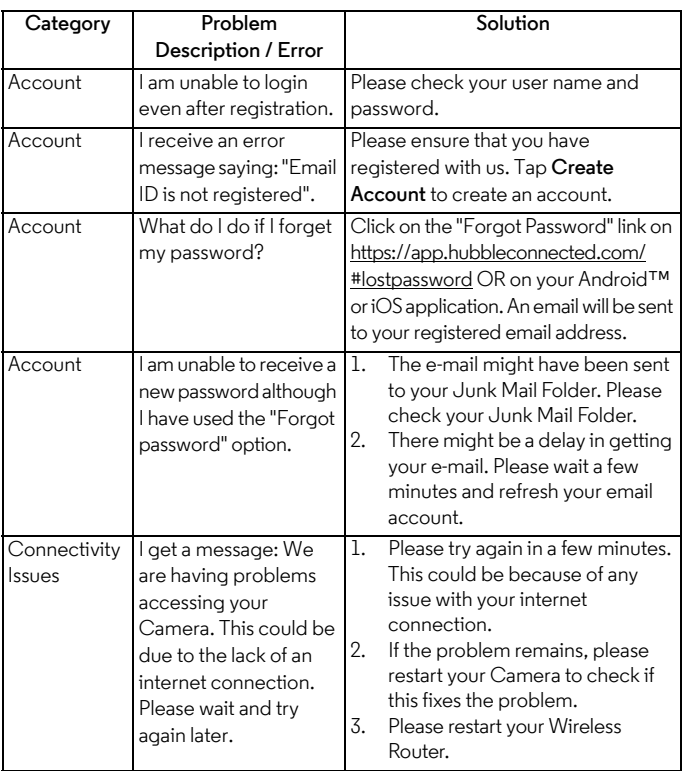

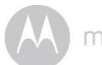

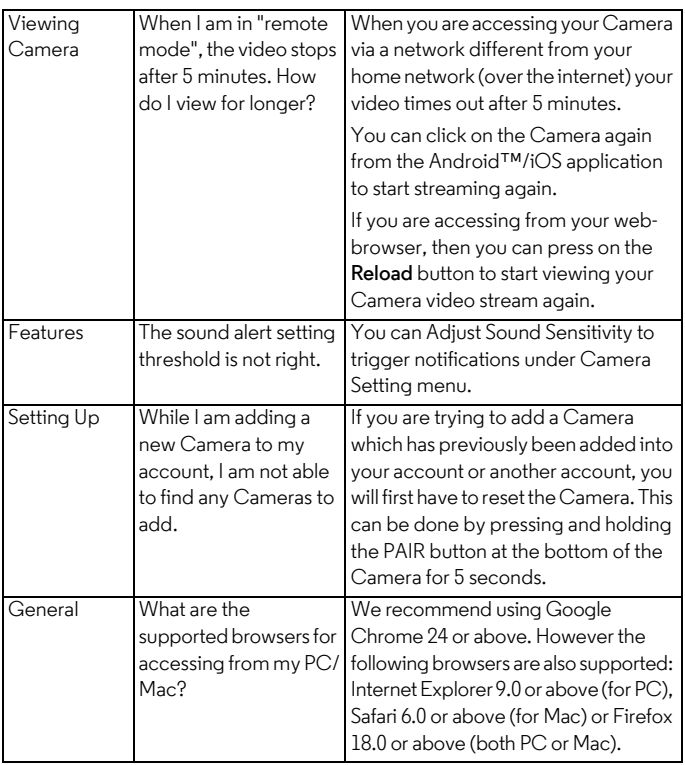

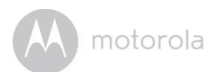

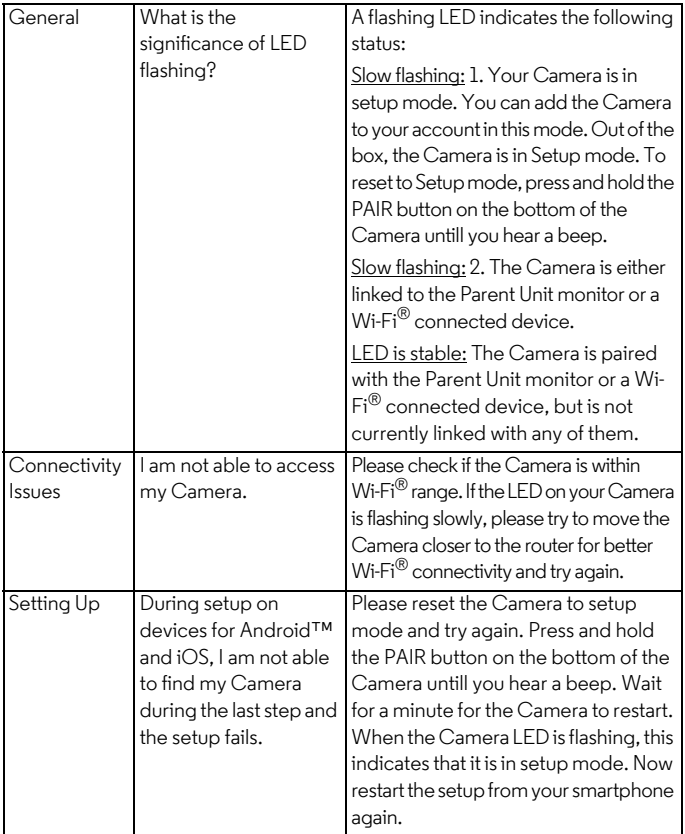

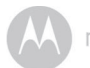

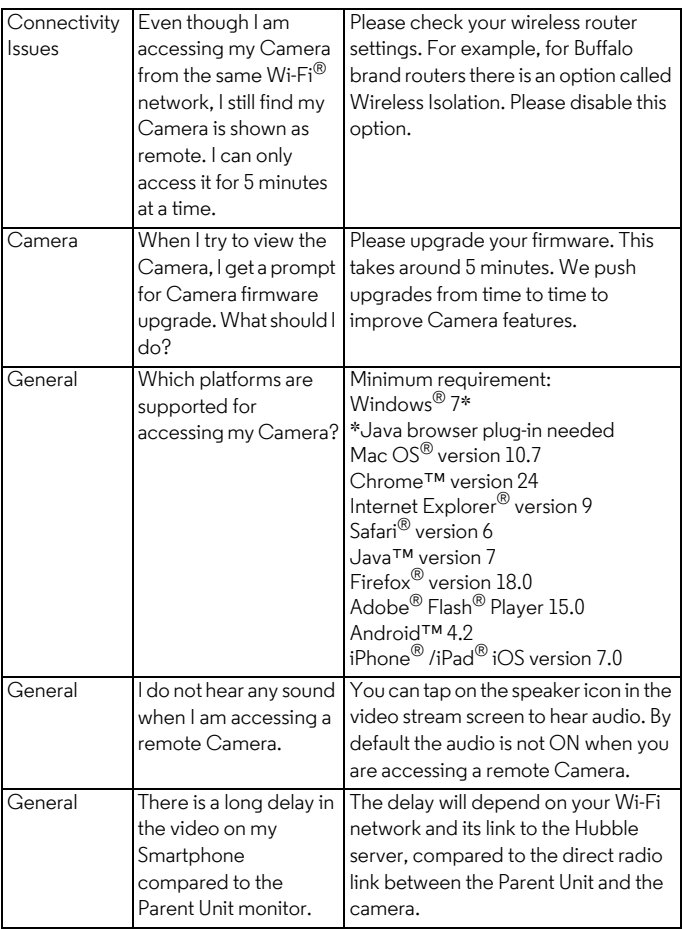

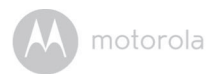

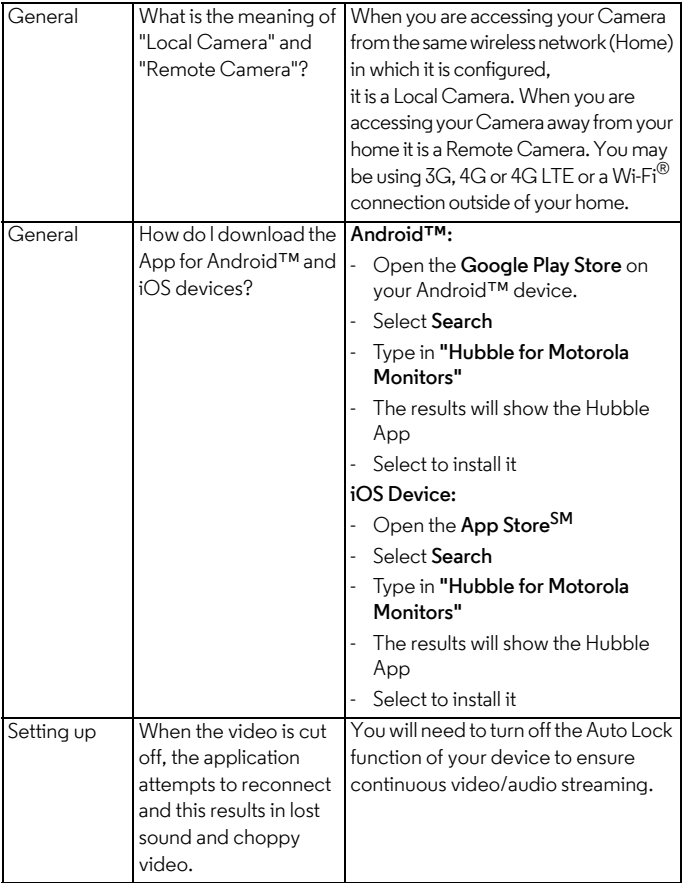

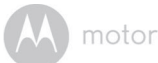

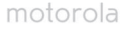

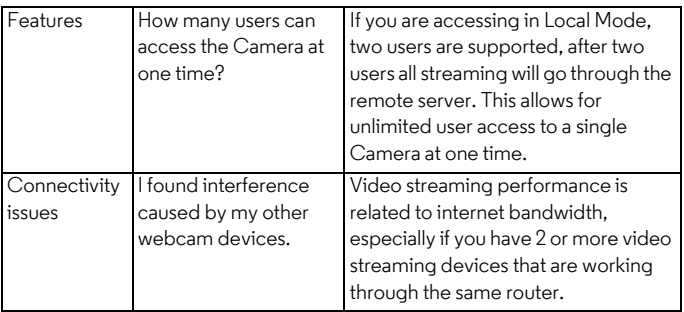

motorola

## <span id="page-46-0"></span>*9. General Information*

**If your product is not working properly...**

- **1.** Read this User's Guide or the Quick Start Guide.
- **2.** Visit our website: www.motorolahome.com
- **3.** Contact Customer Service at

US and Canada 1-888-331-3383 Email: support@motorolahome.com

To order a replacement battery pack for parent Unit, contact customer service.

### **Consumer Products and Accessories Limited Warranty ("Warranty")**

Thank you for purchasing this Motorola branded product manufactured under license by Binatone Electronics International LTD ("BINATONE")

#### *What Does this Warranty Cover?*

Subject to the exclusions contained below, BINATONE warrants that this Motorola branded product ("Product") or certified accessory ("Accessory") sold for use with this product that it manufactured to be free from defects in materials and workmanship under normal consumer usage for the period outlined below. This Warranty is your exclusive warranty and is not transferable.

THIS WARRANTY GIVES YOU SPECIFIC LEGAL RIGHTS, AND YOU MAY HAVE OTHER RIGHTS THAT VARY BY STATE, PROVINCE OR COUNTRY. FOR CONSUMERS WHO ARE COVERED BY CONSUMER PROTECTION LAWS OR REGULATIONS IN THEIR COUNTRY OF PURCHASE OR, IF DIFFERENT, THEIR COUNTRY OF RESIDENCE, THE BENEFITS CONFERRED BY THIS LIMITED WARRANTY ARE IN ADDITION TO ALL RIGHTS AND REMEDIES CONVEYED BY SUCH CONSUMER PROTECTION LAWS AND REGULATIONS. FOR A FULL UNDERSTANDING OF YOUR RIGHTS YOU SHOULD CONSULT THE LAWS OF YOUR COUNTRY, PROVINCE OR STATE.

#### *Who is covered?*

This Warranty extends only to the first consumer purchaser, and is not

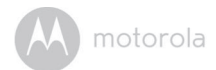

transferable.

### *What will BINATONE do?*

BINATONE or its authorized distributor at its option and within a commercially reasonable time, will at no charge repair or replace any Products or Accessories that do not conform to this Warranty. We may use functionally equivalent reconditioned/ refurbished/ pre-owned or new Products, Accessories or parts.

### *What Other Limitations Are There?*

ANY IMPLIED WARRANTIES, INCLUDING WITHOUT LIMITATION THE IMPLIED WARRANTIES OF MERCHANTABILITY AND FITNESS FOR A PARTICULAR PURPOSE, SHALL BE LIMITED TO THE DURATION OF THIS LIMITED WARRANTY, OTHERWISE THE REPAIR OR REPLACEMENT PROVIDED UNDER THIS EXPRESS LIMITED WARRANTY IS THE EXCLUSIVE REMEDY OF THE CONSUMER, AND IS PROVIDED IN LIEU OF ALL OTHER WARRANTIES, EXPRESS OR IMPLIED. IN NO EVENT SHALL MOTOROLA OR BINATONE BE LIABLE, WHETHER IN CONTRACT OR TORT (INCLUDING NEGLIGENCE) FOR DAMAGES IN EXCESS OF THE PURCHASE PRICE OF THE PRODUCT OR ACCESSORY, OR FOR ANY INDIRECT, INCIDENTAL, SPECIAL OR CONSEQUENTIAL DAMAGES OF ANY KIND, OR LOSS OF REVENUE OR PROFITS, LOSS OF BUSINESS, LOSS OF INFORMATION OR OTHER FINANCIAL LOSS ARISING OUT OF OR IN CONNECTION WITH THE ABILITY OR INABILITY TO USE THE PRODUCTS OR ACCESSORIES TO THE FULL EXTENT THESE DAMAGES MAY BE DISCLAIMED BY LAW.

Some jurisdictions do not allow the limitation or exclusion of incidental or consequential damages, or limitation on the length of an implied warranty, so the above limitations or exclusions may not apply to you. This Warranty gives you specific legal rights, and you may also have other rights that vary from one jurisdiction to another.

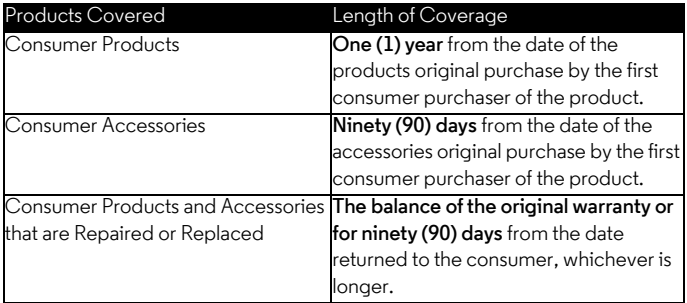

#### **Exclusions**

**Normal Wear and Tear.** Periodic maintenance, repair and replacement of parts due to normal wear and tear are excluded from coverage.

**Batteries.** Only batteries whose fully charged capacity falls below 80% of their rated capacity and/or batteries that leak are covered by this Warranty.

**Abuse & Misuse.** Defects or damage that result from: (a) improper operation, storage, misuse or abuse, accident or neglect, such as physical damage (cracks, scratches, etc.) to the surface of the product resulting from misuse; (b) contact with liquid, water, rain, extreme humidity or heavy perspiration, sand, dirt or the like, extreme heat, or food; (c) use of the Products or Accessories for commercial purposes or subjecting the Product or Accessory to abnormal usage or conditions; or (d) other acts which are not the fault of MOTOROLA or BINATONE, are excluded from coverage.

**Use of Non-Motorola branded Products and Accessories.** Defects or damage that result from the use of Non-Motorola branded or certified Products or Accessories or other peripheral equipment are excluded from coverage.

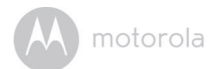

**Unauthorized Service or Modification.** Defects or damages resulting from service, testing, adjustment, installation, maintenance, alteration, or modification in any way by someone other than MOTOROLA, BINATONE or its authorized service centers, are excluded from coverage.

**Altered Products.** Products or Accessories with (a) serial numbers or date tags that have been removed, altered or obliterated; (b) broken seals or that show evidence of tampering; (c) mismatched board serial numbers; or (d) nonconforming or non-Motorola branded housings, or parts, are excluded from coverage.

**Communication Services.** Defects, damages, or the failure of Products or Accessories due to any communication service or signal you may subscribe to or use with the Products or Accessories is excluded from coverage.

#### *How to Obtain Warranty Service or Other Information?*

To obtain service or information, please call:

US and Canada 1-888-331-3383 Email: support@motorolahome.com

You will receive instructions on how to ship the Products or Accessories at your expense and risk, to a BINATONE Authorized Repair Center.

To obtain service, you must include: (a) the Product or Accessory; (b) the original proof of purchase (receipt) which includes the date, place and seller of the Product; (c) if a Warranty card was included in your box, a completed Warranty card showing the serial number of the Product; (d) a written description of the problem; and, most importantly; (e) your address and telephone number.

These terms and conditions constitute the complete warranty agreement between you and BINATONE regarding the Products or Accessories purchased by you, and supersede any prior agreement or representations, including representations made in any literature publications or promotional materials issued by BINATONE or representations made by any agent, employee or staff of BINATONE, that may have been made in connection with the said purchase.

### **FCC and IC regulations FCC Part l5**

**NOTE:** This equipment has been tested and found to comply with the limits for a Class B digital device, pursuant to Part 15 of the Federal Communications Commission (FCC) rules. These limits are designed to provide reasonable protection against harmful interference in a residential installation. This equipment generates, uses and can radiate radio frequency energy and, if not installed and used in accordance with the instructions, may cause harmful interference to radio communications. However, there is no guarantee that interference will not occur in a particular installation. If this equipment does cause harmful interference to radio or television reception, which can be determined by turning the equipment off and on, the user is encouraged to try to correct the interference by one or more of the following measures:

- Reorient or relocate the receiving antenna.
- Increase the separation between the equipment and receiver.
- Connect the equipment into an outlet on a circuit different from that to which the receiver is connected.
- Consult the dealer or an experienced radio/TV technician for help.

Changes or modifications to this equipment not expressly approved by the party responsible for compliance could void the user's authority to operate the equipment.

This device complies with Part 15 of the FCC rules. Operation is subject to the following two conditions: (1) this device may not cause harmful interference. and (2) this device must accept any interference received, including interference that may cause undesired operation. Privacy of communications may not be ensured when using this device.

To ensure safety of users, the FCC has established criteria for the amount of radio frequency energy that can be safely absorbed by a user or bystander according to the intended usage of the product. This product has been tested and found to comply with the FCC criteria.

This Class B digital apparatus complies with Canadian ICES-003. CAN ICES-3(B)/NMB-3(B)

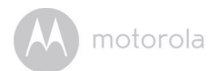

#### *WARNING*

Changes or modifications, to this equipment not expressively approved by the party responsible for compliance could void the user's authority to operate the equipment.

The socket-outlet shall be installed near the equipment and shall be easily accessible.

#### **Industry Canada**

This device complies with Industry Canada licence-exempt RSS standard(s): Operation is subject to the following Two conditions:(1) this device may not cause interference, and (2) this device must accept any interference, including interference that may cause undesired operation of the device.

The term "IC: " before the certification/registration number only signifies that the Industry Canada technical specifications were met. This product meets the applicable Industry Canada technical specifications.

Le présent appareil est conforme aux CNR d'Industrie Canada applicables aux appareils radio exempts de licence. L'exploitation est autorisée aux deux conditions suivantes : (1) l'appareil ne doit pas produire de brouillage, et (2) l'utilisateur de l'appareil doit accepter tout brouillage radioélectrique subi, même si le brouillage est susceptible d'en compromettre le fonctionnement.

motorola

## <span id="page-52-0"></span>*10. Technical Specifications*

## **BABY UNIT**

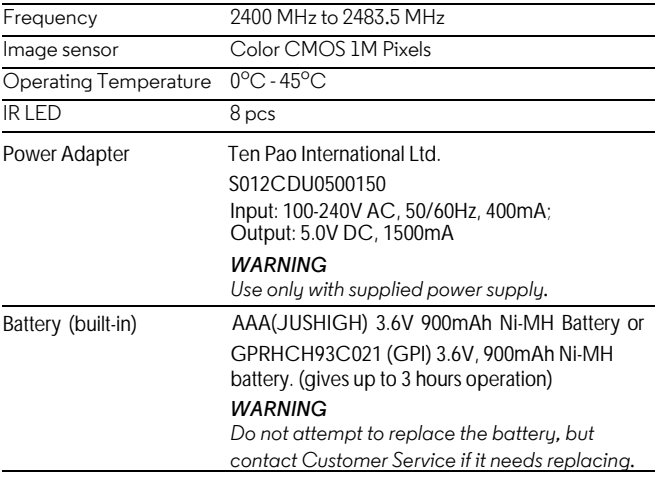

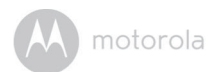

#### **PARENT UNIT**

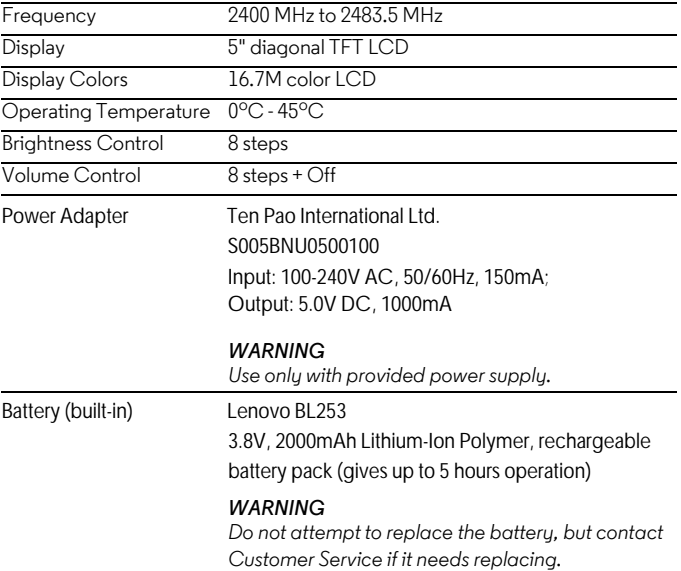

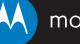

### motorola

Manufactured, distributed or sold by Binatone Electronics International LTD., official licensee for this product. MOTOROLA and the Stylized M logo are trademarks or registered trademarks of Motorola Trademark Holdings, LLC. and are used under license. Apple logo and Safari are trademarks of Apple Inc., registered in the U.S. and other countries. App Store is a service mark of Apple Inc. Google Play, Android, and Chrome are trademarks of Google Inc. Wi-Fi is a trademark of the Wi-Fi Alliance. Internet Explorer and Windows are trademarks of the Microsoft group of companies. Firefox is a registered trademark of the Mozilla Foundation. Adobe and Flash are either registered trademarks or trademarks of Adobe Systems Incorporated. Java is a registered trademark of Oracle and/or its affiliates. All other trademarks are the property of their respective owners. © 2017 Motorola Mobility LLC. All rights reserved.

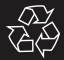

US EN Version 2.0 Printed in China